## **¿Qué hacer cuando un navegador me dice que el sitio Schoology no es privada?**

Si intentas acceder al sitio de Schoology de un navegador no actualizado, el navegador te mostrará un mensaje indicándote que el sitio no es seguro y te invitará a abandonar la página.

Sin embargo, el sitio de Schoology es totalmente seguro, es un dominio mundial, puedes ingresar sin ningún problema. Vamos a ver cómo hacerlo en los dos navegadores más importantes actualmente: Chrome y Firefox.

## **Chrome**

Al usar Chrome para acceder bajo https a un sitio web que no tiene un SSL instalado, te aparecerá el siguiente mensaje. En él, haz **clic en el enlace "Configuración avanzada"**.

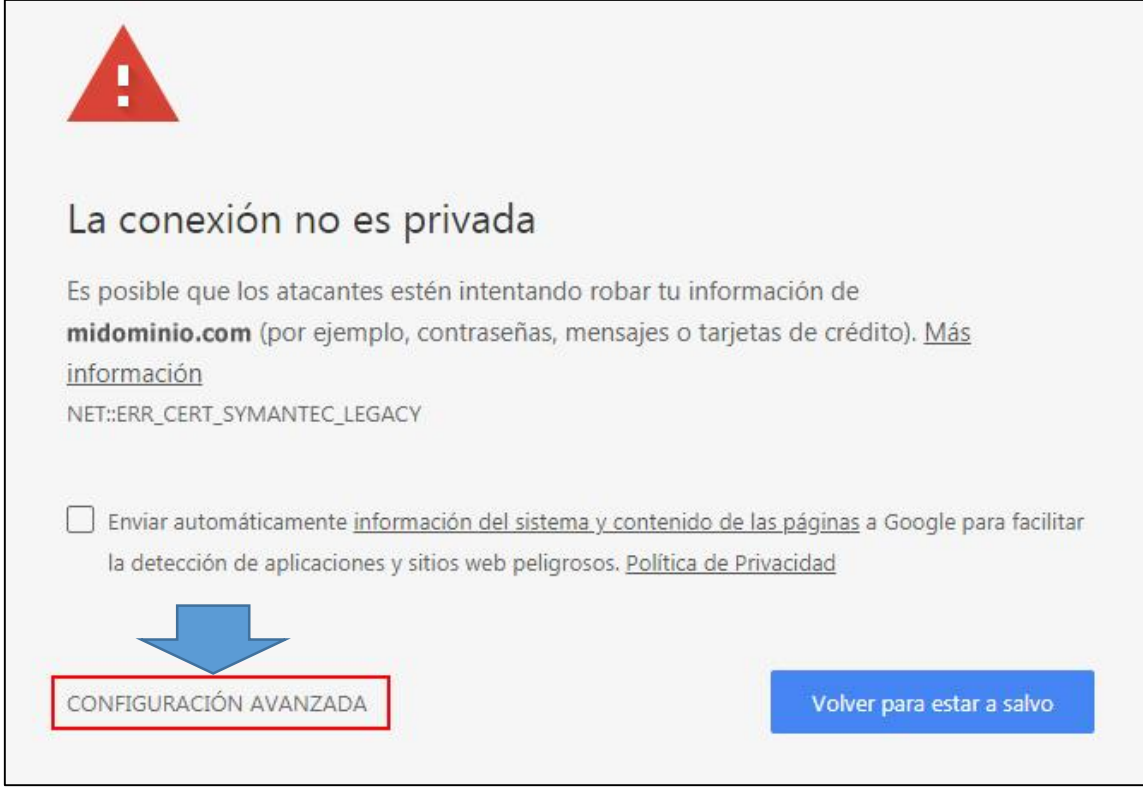

Se desplegarán las opciones avanzadas y una de ellas es para acceder al dominio. Para ello haz **clic en "Acceder a schoology.com (sitio no seguro)"**, donde "schoology.com" es el dominio al que quieres acceder.

Conexión no privada (Chrome)

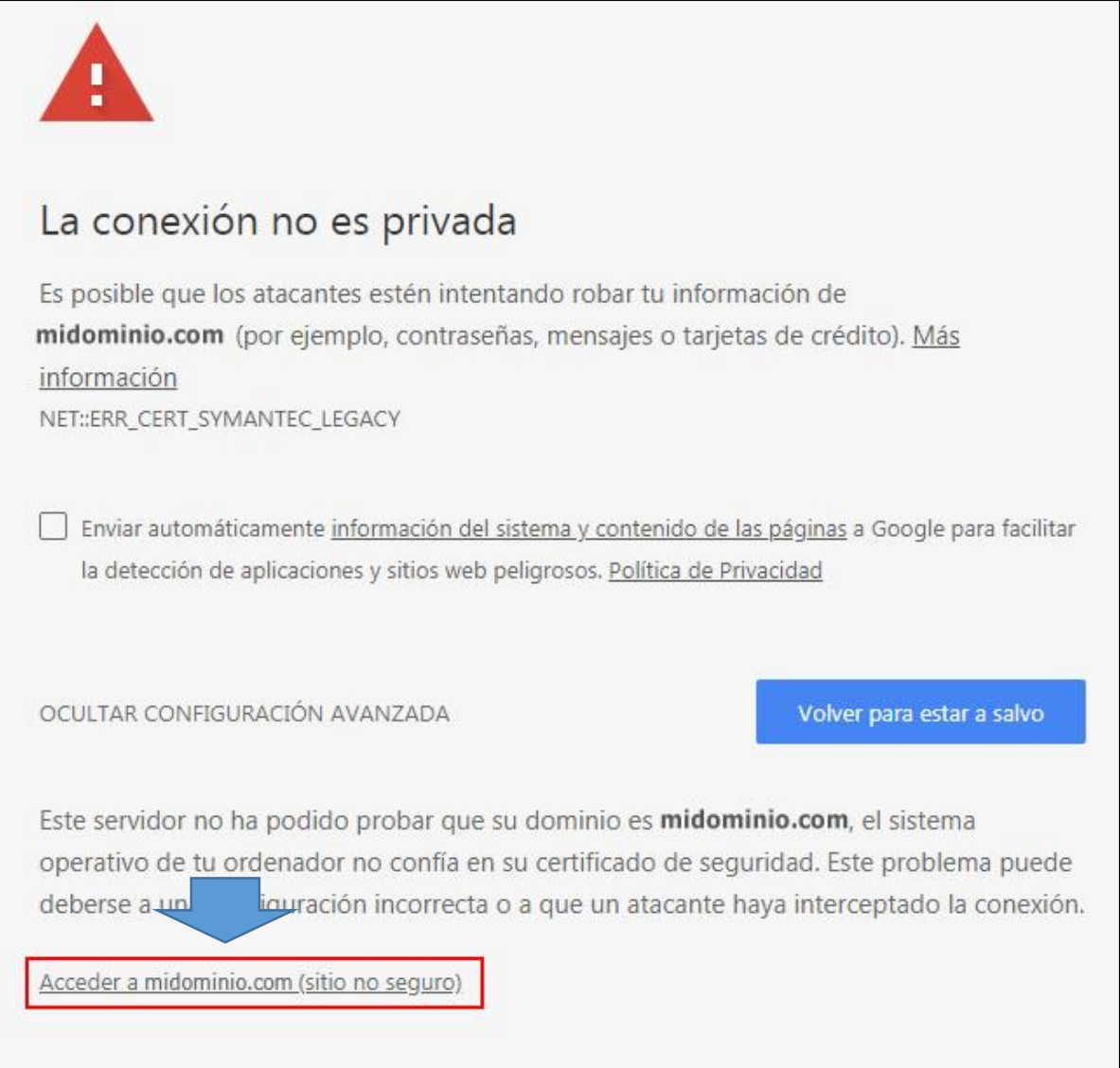

Configuración avanzada (Chrome)

## **Firefox**

Al usar Firefox para acceder bajo https a un sitio web que no tiene un certificado SSL instalado, te aparecerá el siguiente mensaje. Pulsa el botón "Avanzado".

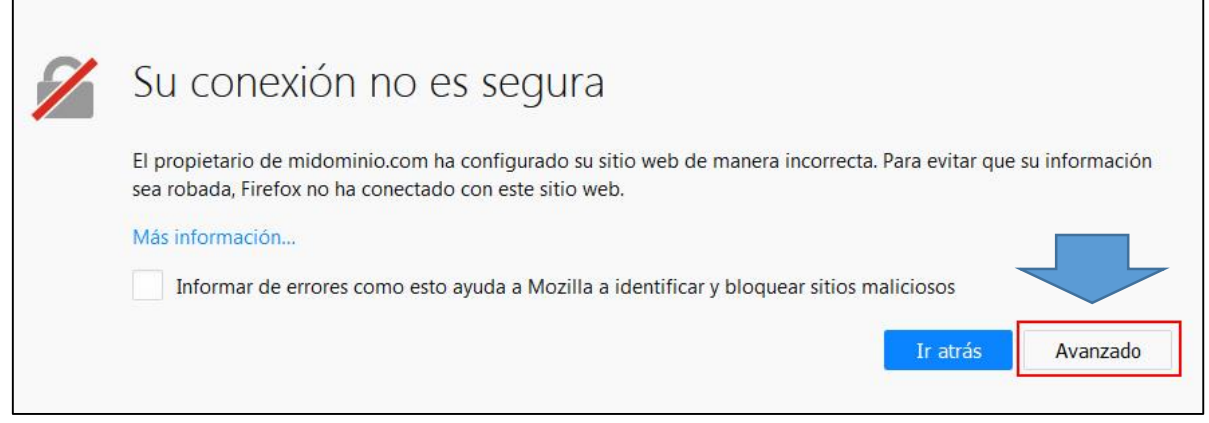

Conexión no segura (Firefox)

En las opciones avanzadas, pulsa el botón "Añadir excepción...".

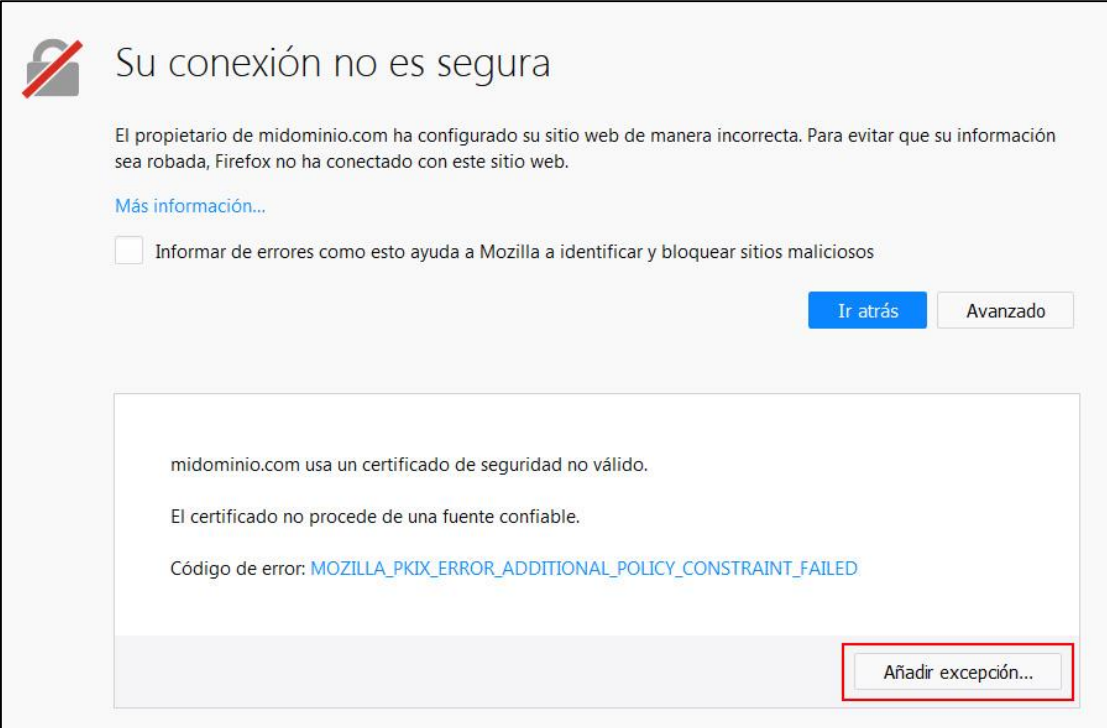

Opciones avanzadas (Firefox)

En el cuadro de diálogo, pulsa el botón "Confirmar excepción de seguridad" para incluir la dirección web en las excepciones de Firefox.

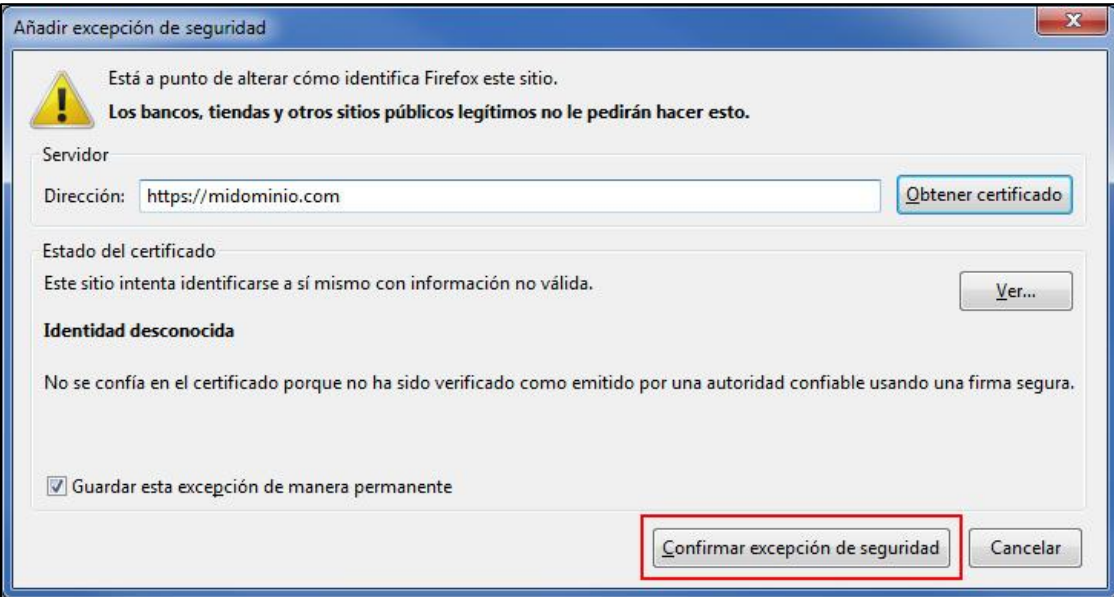